# **PARADOX**

# **Модуль доступа в Интернет IP150**

Руководство пользователя V1.0 - IP150-RU00 Отпечатано в Канаде 02/2013

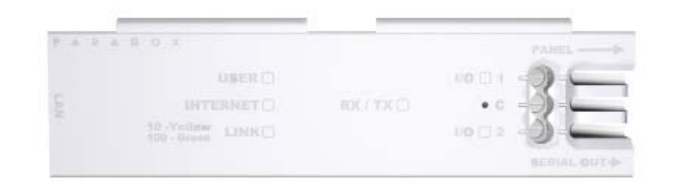

### Введение

IP150 является модулем интернет-связи, который позволяет контролировать и управлять системой через любой веб-браузер (например, Internet Explorer). IP150 обеспечивает свободу доступа к системе и получение уведомлений по электронной почте в любой точке мира. **ВАЖНО:** Модуль IP150 должны быть настроен только установщиком или квалифицированным администратором сети. Для получения дополнительной информации по настройке модуля, обратитесь к Руководство по установке IP150.

### **Подключение через интернет-модуль IP150**

Для того, чтобы подключиться к IP150, вам понадобится следующая информация:

- Paradox DNS Site ID: DNS SiteID установленный инсталлятором.
- Код пользователя: Тот же код, который вы вводите на клавиатуре для управления системой.
- Пароль модуля: Пароль по умолчанию "paradox". Как сменить пароль, см. "Смена пароля" в секции экрана информации об объекте.

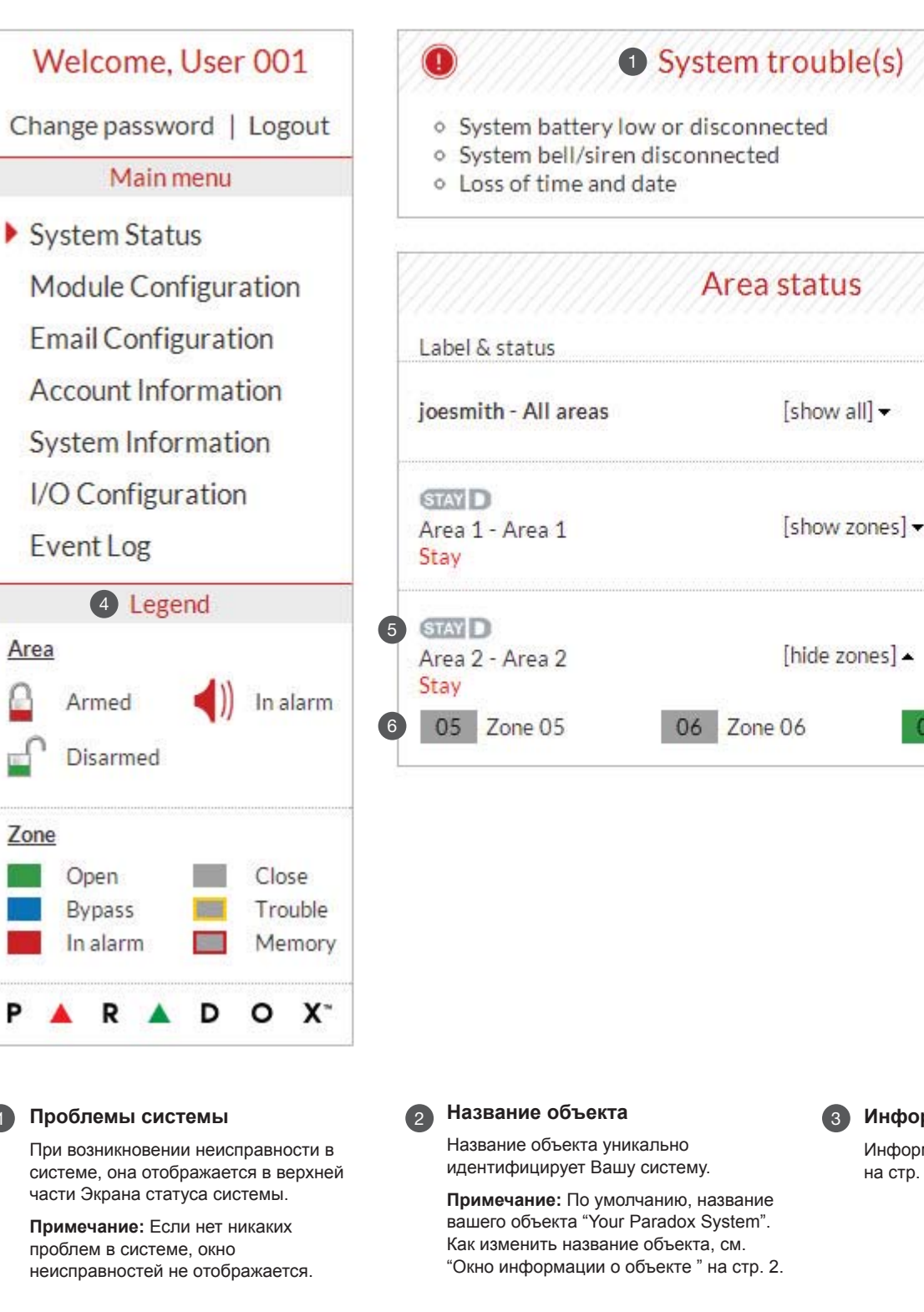

Для подключения к системе с внешнего компьютера:

- 1. Откройте любой веб-браузер (например, Google Chrome).
- 2. В адресной строке введите http://www.paradoxmyhome.com/SiteID
- где "SiteID" Ваш Paradox SiteID (установленный инсталлятором).
- 3. Войдите, используя код пользователя панели и пароль модуля (исх. установка = paradox).

Нажмите кнопки или  $\Omega$  и выберите действие постановки / снятия для выполнения.

### **Устранение неисправностей**

### **Окно состояния системы**

Окно состояния системы отображает важную информацию о системе.

В окне состояния системы, можно поставить / снять систему с охраны, а также наблюдать за системой в режиме реального времени.

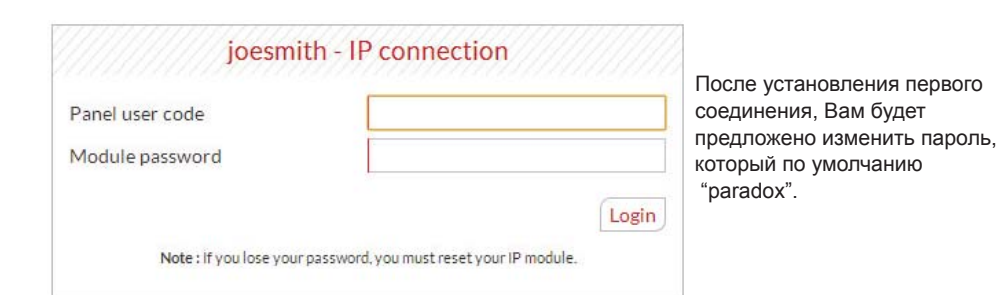

**Состояние зон**

IP150 обеспечивает отображение в реальном времени состояния всех зон Описание иконок, отображаемых на экране состояния раздела.

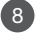

Логотип StayD появляется, когда режим StayD включен (только Spectra SP и Magellan).

**Состояние раздела** IP150 обеспечивает отображение в реальном времени состояния разделов 7

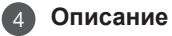

**StayD** 5

Информацию об изменении объекта см.

на стр. 2.

### **Информация о объекте** 3

### **Постановка / Снятие** 8

6

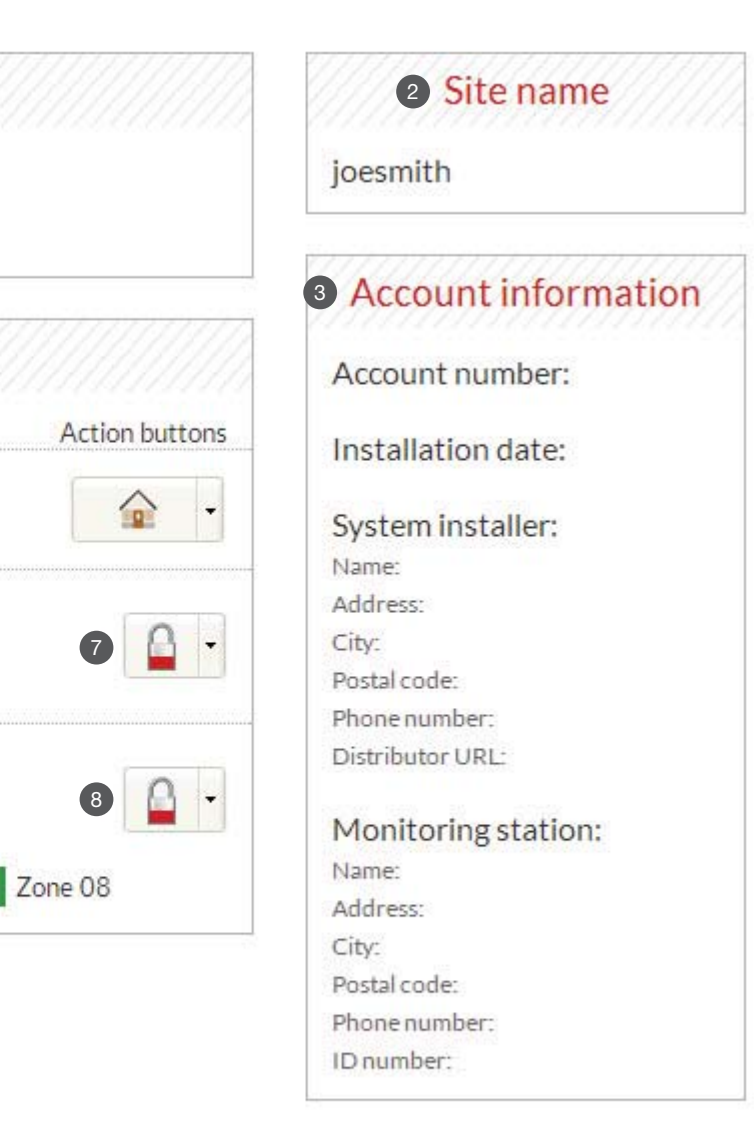

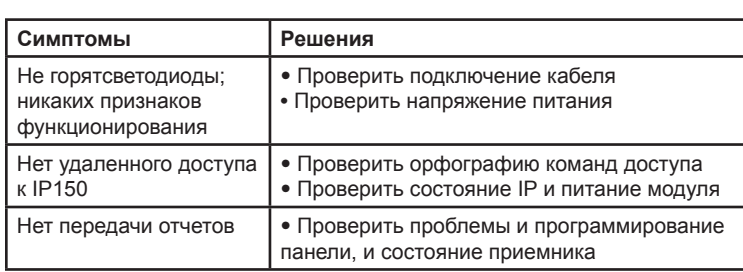

Если приведенная выше информация не помогает решить проблему, пожалуйста свяжитесь с вашим установщиком.

## **Экран настройки модуля**

## **Экран настройки почтовых сообщений**

Не обязательно входить в систему, чтобы получать информацию об изменениях статуса вашей системы. При выборе настройки электронной почты в главном меню, вы можете настроить IP150 для отправки уведомлений по электронной почте до 16 адресов электронной почты.

Save

 $\frac{1}{2}$ 

Save

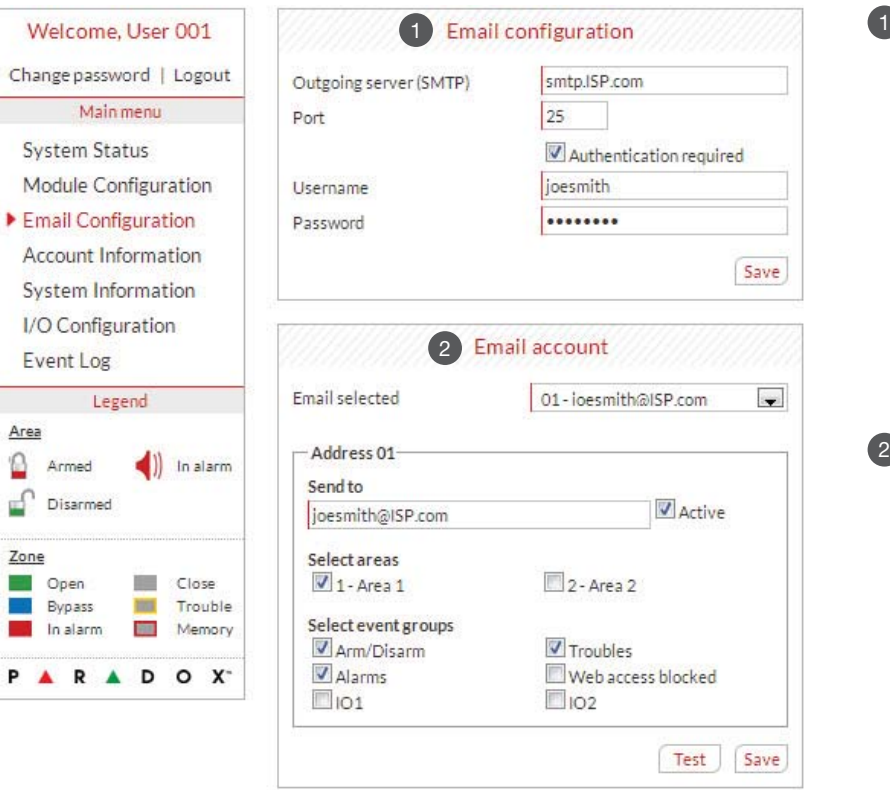

 $Ar<sub>6</sub>$  $\mathbf{D}$ 

P

## **Экран информации о системе**

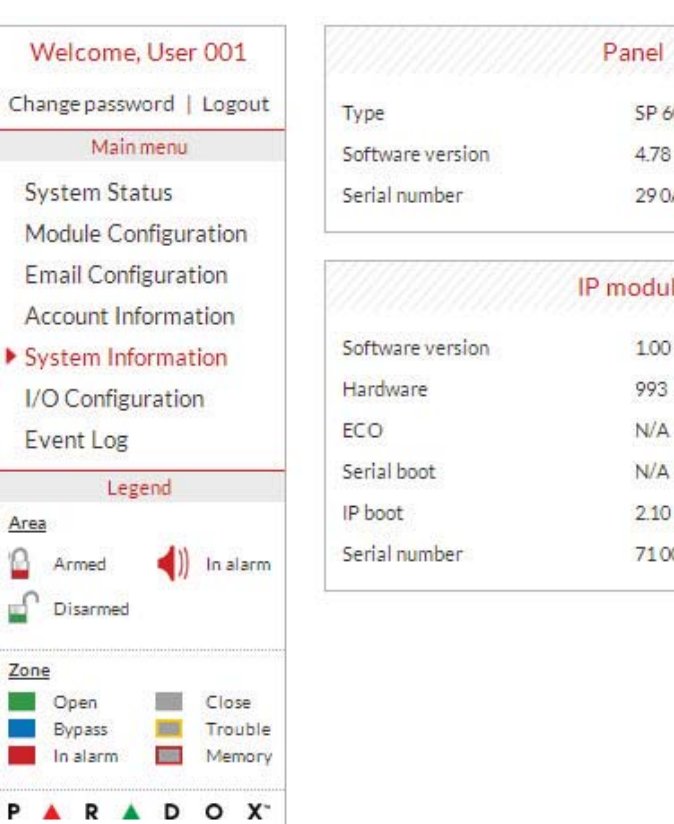

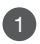

### • Изменение пароля

# **Экран информации об объекте**

Экран информации об учетной записи позволяет хранить следующую информацию для быстрого ознакомления: **Информация об объекте**

**Информация установщика системы безопасности**

**Информация станции мониторинга**

Area  $\Omega$ 

Zone

Если IP150 подключен к серверу с использованием статического адреса, протокол DHCP не нужен. Нажмите "Нет"

> Настоятельно советуем вам изменить пароль от значения по умолчанию "paradox".

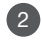

В целях безопасности, очень важно выйти из системы после окончания мониторинга системы.

### **Сервер SMTP**

Информация сервера SMTP обычно предоставляется Интернет-провайдером.

Имя пользователя и пароль могут потребоваться для доступа IP150 к серверу электронной почты. Эта информация может быть введена в окне настройки электронной почты IP150.

Чтобы найти настройки SMTP (например, в Outlook Express)

1. Нажмите Инструменты --> Учетные записи

2. Откройте вкладку Почта --> Выберите учетную запись

3. Нажмите Свойства --> Вкладка Серверы

Чтобы добавить адрес электронной почты:

1. Открыть почту в раскрывающемся списке.

- 2. Выберите один из указанных 16 адресов.
- 3. Введите адрес почты в окне "Слать".

4. Выберите разделы и события, которые будут генерировать уведомления по электронной почте.

5. Нажмите "Сохранить".

**Примечание:** Первый адрес электронной почты (01) используется в поле "От".

### **Имя домена**

Введите DNS с DNS или DDNS провайдера (например, dyndns.com). Также введите Ваш DNS в секции WAN1, WAN2 (например, receiver.dyndns.com). IP адрес должен быть запрограммирован в разделе отчетов контрольной панели в поле имя домена, чтобы быть доступным и функциональным.

Если сервис ParadoxMyHome.com включен, служба DNS свяжется с модулем IP150 для подтверждения текущего IP адреса. Если время опроса установлено по умолчанию (5 минут), при изменении IP адреса IP150, связь будет потеряна на 5 минут, пока сервер DNS опросит IP150. Уменьшение времени опроса приведет к увеличение уровня обмена между IP150 и сервером DNS Paradox.

**Примечание:** Как дополнительная функция безопасности, интерфейс P150 автоматически выйдет из системы после того, как Вы были неактивны 5 минут.

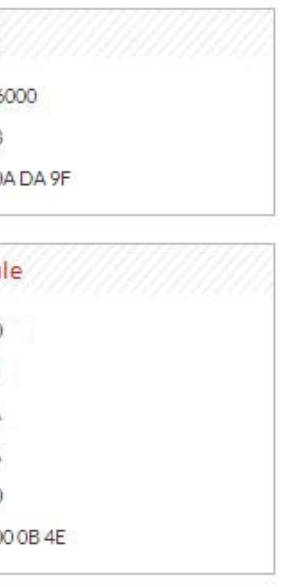

### **Гарантия**

Полное описание гарантийных обязательств на данный продукт приведено на веб-странице www.paradox.com/terms под названием "Limited Warranty Statement". Использование продукции Paradox означает Ваше согласие на все гарантийные условия. © 2013 Paradox Ltd. Все права защищены. Технические характеристики могут быть изменены без предварительного уведомления.

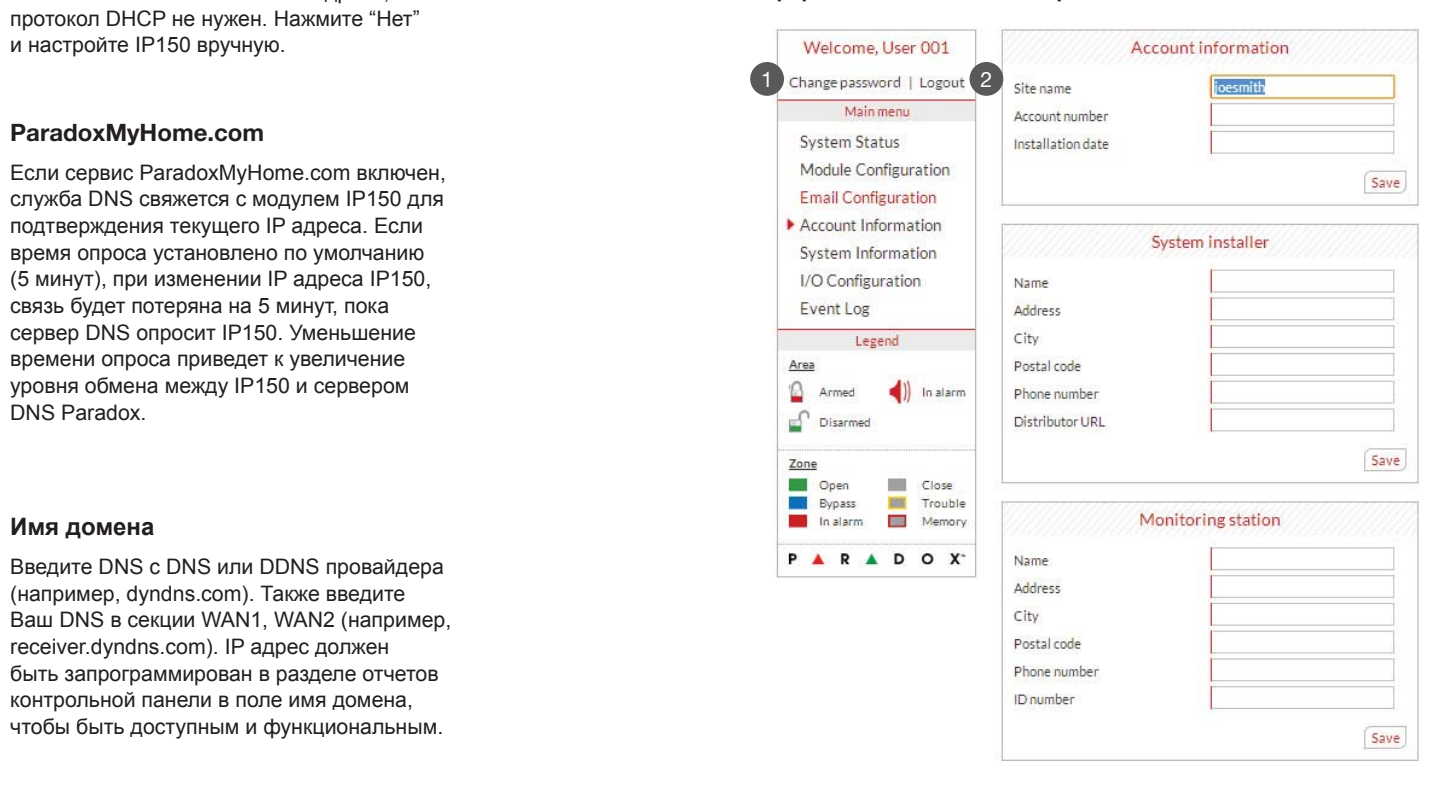

### **Выход из системы** 2

### **Дополнительные рекомендации**

### **Почтовые клиенты** 2

### **ParadoxMyHome.com** 2

Ежегодная проверка времени тревог и сообщений о неисправности не требуется. Согласно требований ATS5 время является средним арифметическим всех осуществленных передач меньше или равно 20 секундам, и 95% всех передач меньше или равно 30 секундам. Фиксируется время между отображением сообщения о тревоге на клавиатуре, до получения этого же сообщения мониторинговой станцией. Это может быть достигнуто путем контактирования со<br>станцией мониторинга, передачи тестового сообщения и расчета<br>времени от появления сообщения на клавиатуре до появления того же сообщения на станции мониторинга. Как и в передачи отчетов по традиционным телефонным линиям сигнал подтверждения (Kiss-off) используется тогда, когда IP150 отправляет действительное сообщение на приемник, который обычно используется на станциях мониторинга. Это подтверждение генерируется в течение 5 секунд.<br>Обсудите со своим поставщиком услуг различные варианты, которые<br>будут доступны для монитолринга; например, частота контроля над<br>объектом. Если после заданног оказывается безуспешной, создаются локальные и удаленные<br>сообщения. Для установки оборудования обычно достаточно<br>стандартного набора инструментов; никакого оборудования для<br>настройки не требуется. При указанной конфигурац превосходит критерии ATS5, заложенные в EN 50131-1.

Период с момента возникновения и отображения неисправности в системе до получения информации приемником мониторинговой станцииl не должен превышать 180 секунд для критериев эффектив-ности ATS5, как это определено в EN 50131-1. Это достигается за счет настройки профиля безопасности для каждой учетной записи в приемнике оборудования. Просмотрите документацию на приемник для получения дополнительной информации. В соответствии с пунктом 7.5 EN 50136-1-1, записи всех ошибок и производительности всех проверок, проводимых на системе передачи сигнал должны быть сохранены. Требования включают наличие этих записей для просмотра и доступности анализа расчетов по этим записям. Получите у установщика более подробную информацию.

3

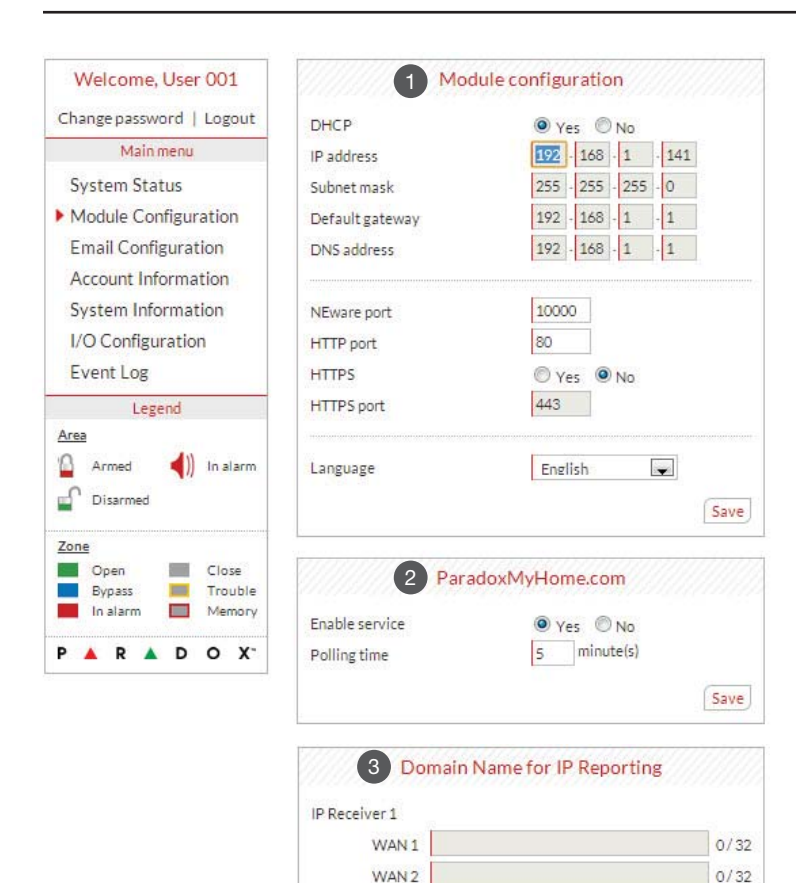

### **DHCP**